# 学校行事 申込み方法

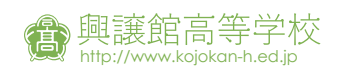

#### **興譲館高等学校のホームページから「イベントサイト」へ 1**

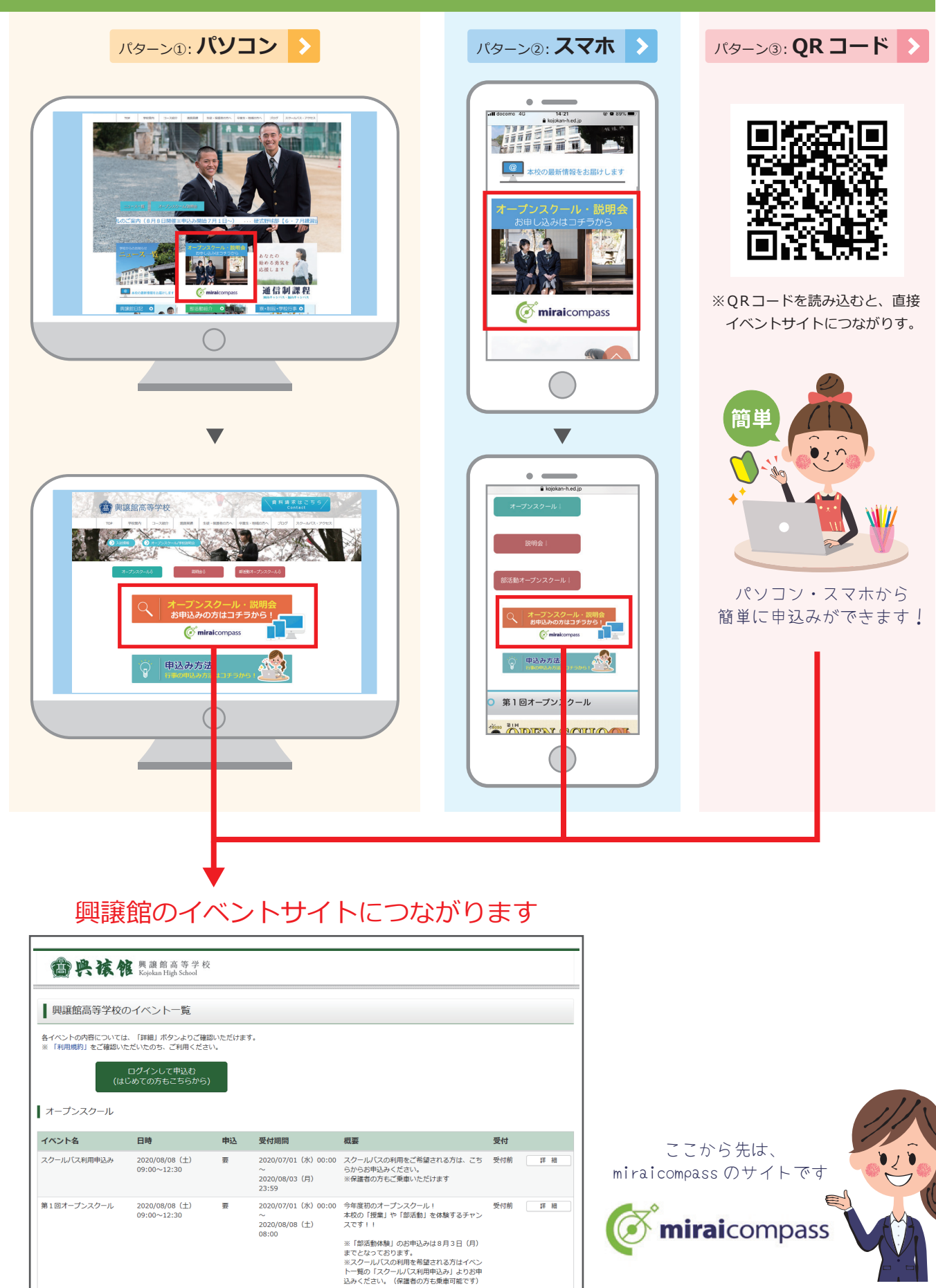

# 。<br>**2 初めての方はユーザー ID の登録をする**

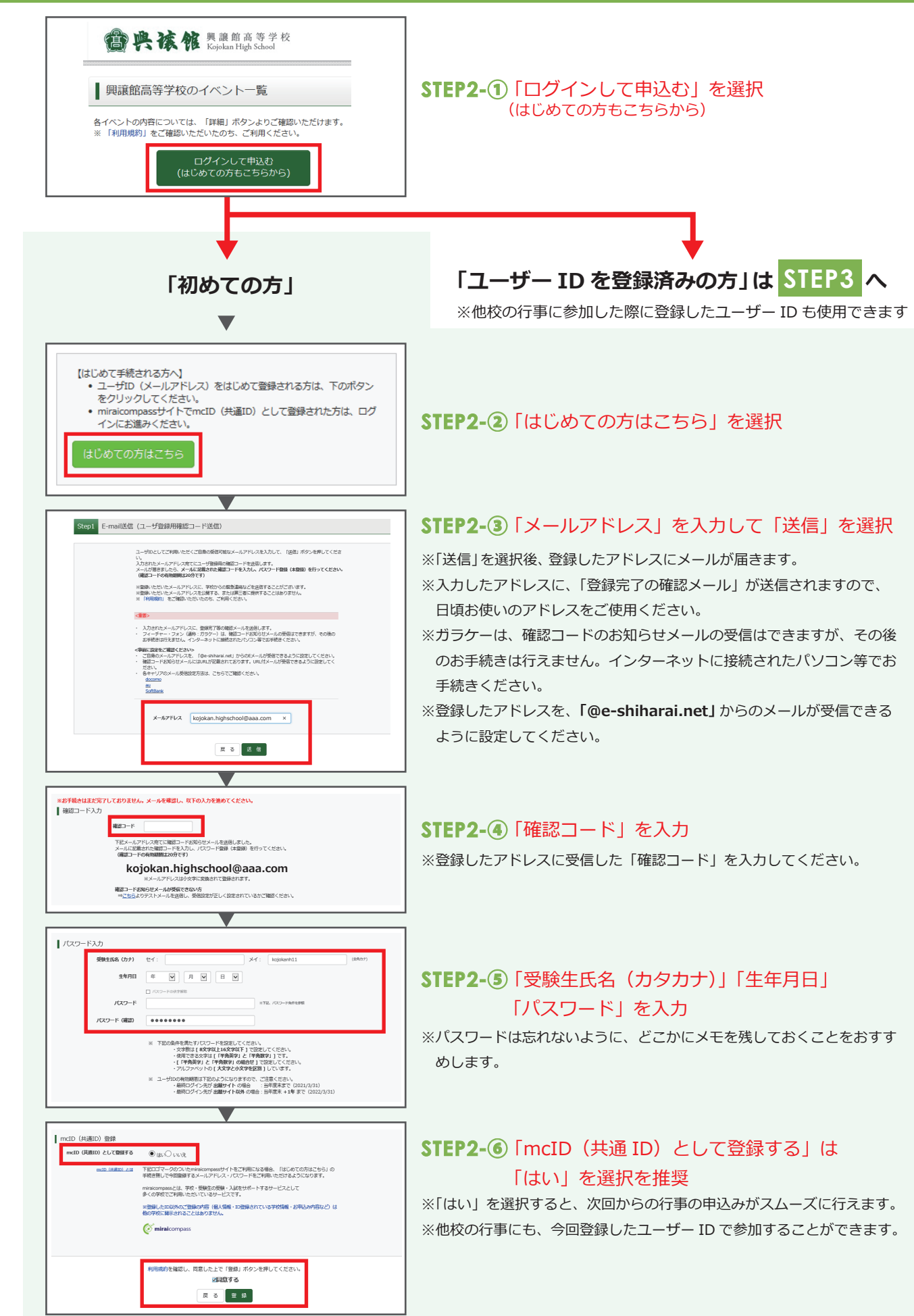

# ユーザー ID 登録完了後、もう一度イベントサイトを開く

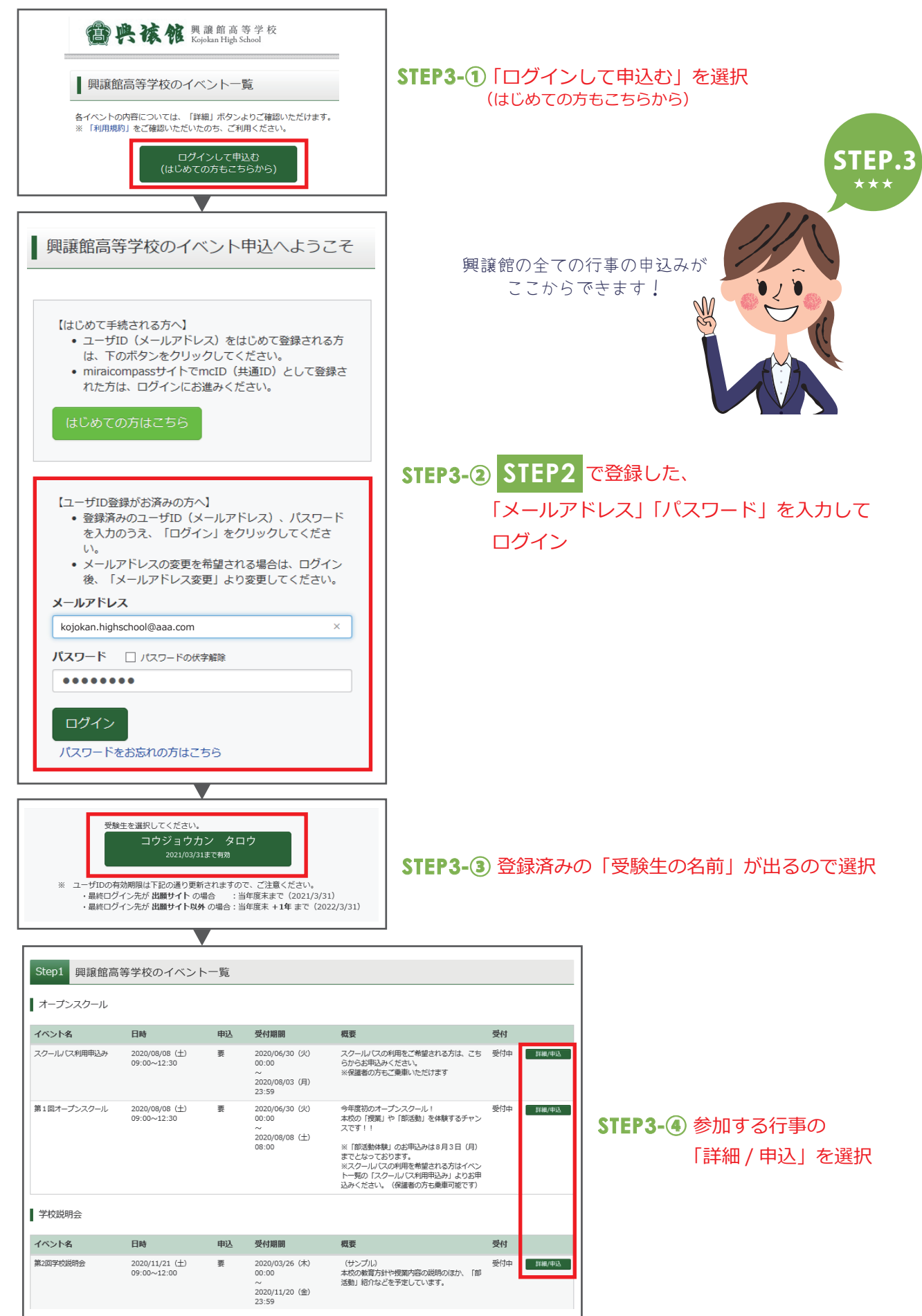

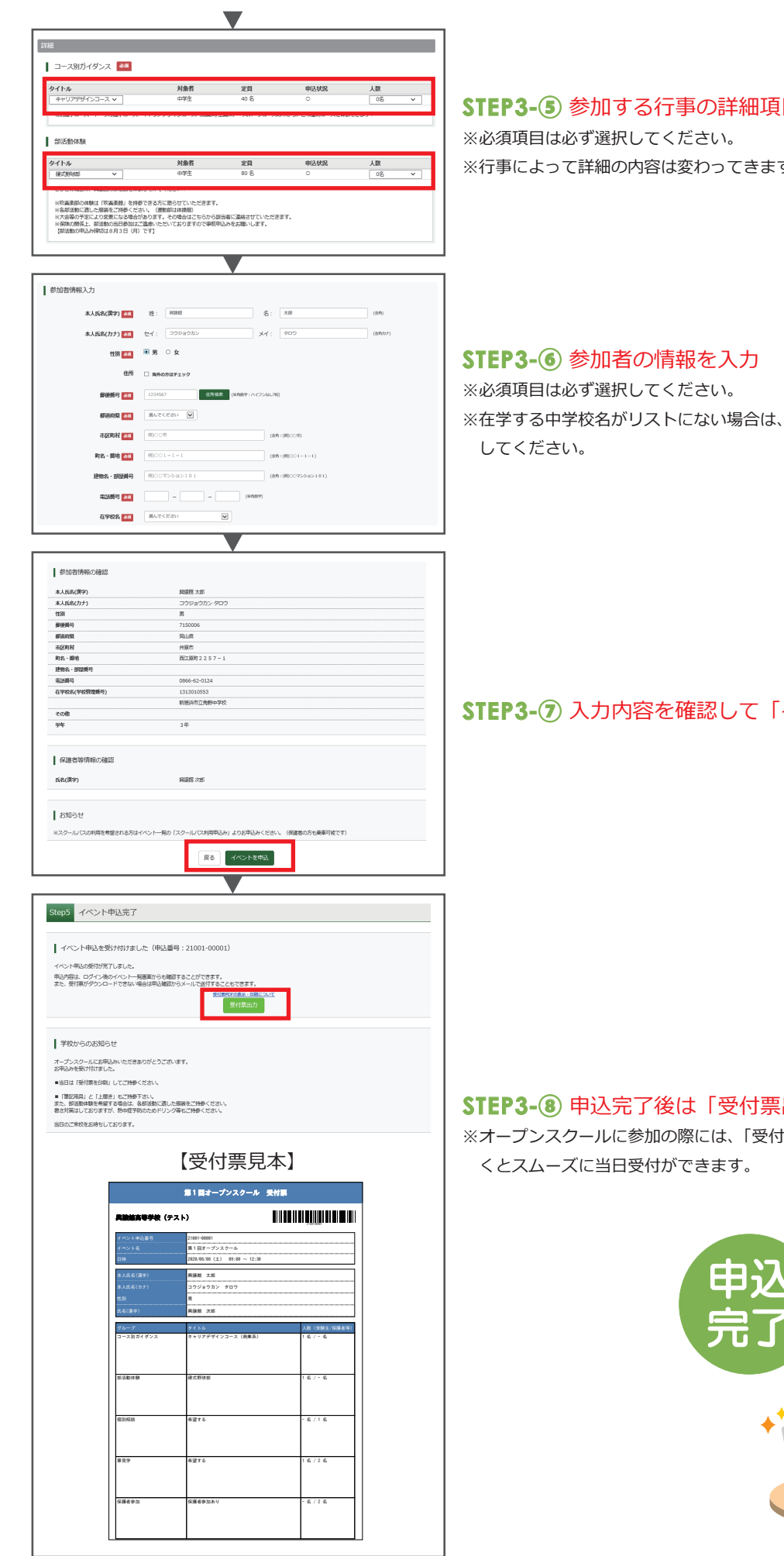

### **STEP3**-⑤ 参加する行事の詳細項目をそれぞれ選択

※行事によって詳細の内容は変わってきます。

※在学する中学校名がリストにない場合は、「その他」を選択し、直接入力

# **STEP3**-⑦ 入力内容を確認して「イベント申込」を選択

## **STEP3**-⑧ 申込完了後は「受付票出力」を選択

※オープンスクールに参加の際には、「受付票」を印刷してご持参いただ

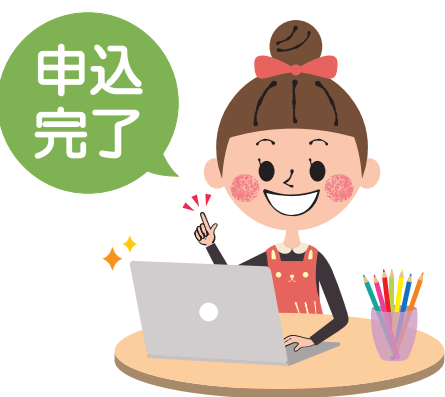